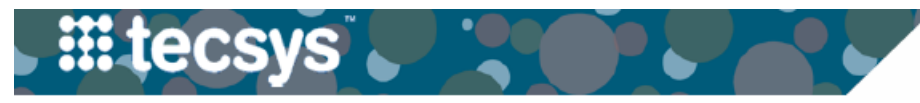

# **CASE DOCUMENTATION USER INTERFACE (CDUI): PROCEDURAL**

CDUI is found within the Tecsys tab in eStar. Documentation in CDUI is automatically transferred to eStar during a procedure. Follow the steps below to add, remove and waste an item during a procedure.

## **ADD AN ITEM**

1. In the **Scan Item** section, **scan** or enter the item identifier and select **Add**.

\*The item is then added to the case and immediately registered as 'Used' in the Changes Made section.

## **ADD AN 'ON-THE-FLY' ITEM**

- 1. In the **Scan Item** section, enter any description and select **Add.**
- 2. In the **Intraoperative Item Lookup** pop-up window, refine your search using the filters or a descriptor.
- 3. If the item cannot be located, select **Add on the Fly**.
- 4. Enter the required level of information for the item.
- 5. Select **Done**.

## **REMOVE AN ITEM FROM CDUI**

#### **General Supply:**

1. In the **Supplies** section, locate the item and reduce its "Used" quantity by selecting the **minus sign**.

#### **Implant or Tissue:**

1. In the **Implant Log** section, locate the item record and select the "**X" button**.

*Note: removal does not waste an item.* 

## **WASTE AN ITEM IN CDUI**

#### **General Supply:**

- 1. In the **Supplies** section, locate the item and increase its "Wasted" value by selecting the **plus sign**.
- 2. Select the **waste reason** in the pop-up window.

## **Implant or Tissue:**

- 1. In the **Implant Log** section, locate the item and select the **"Implant" hyperlink** in the **Action** column.
- 2. Select the **waste option and reason**.

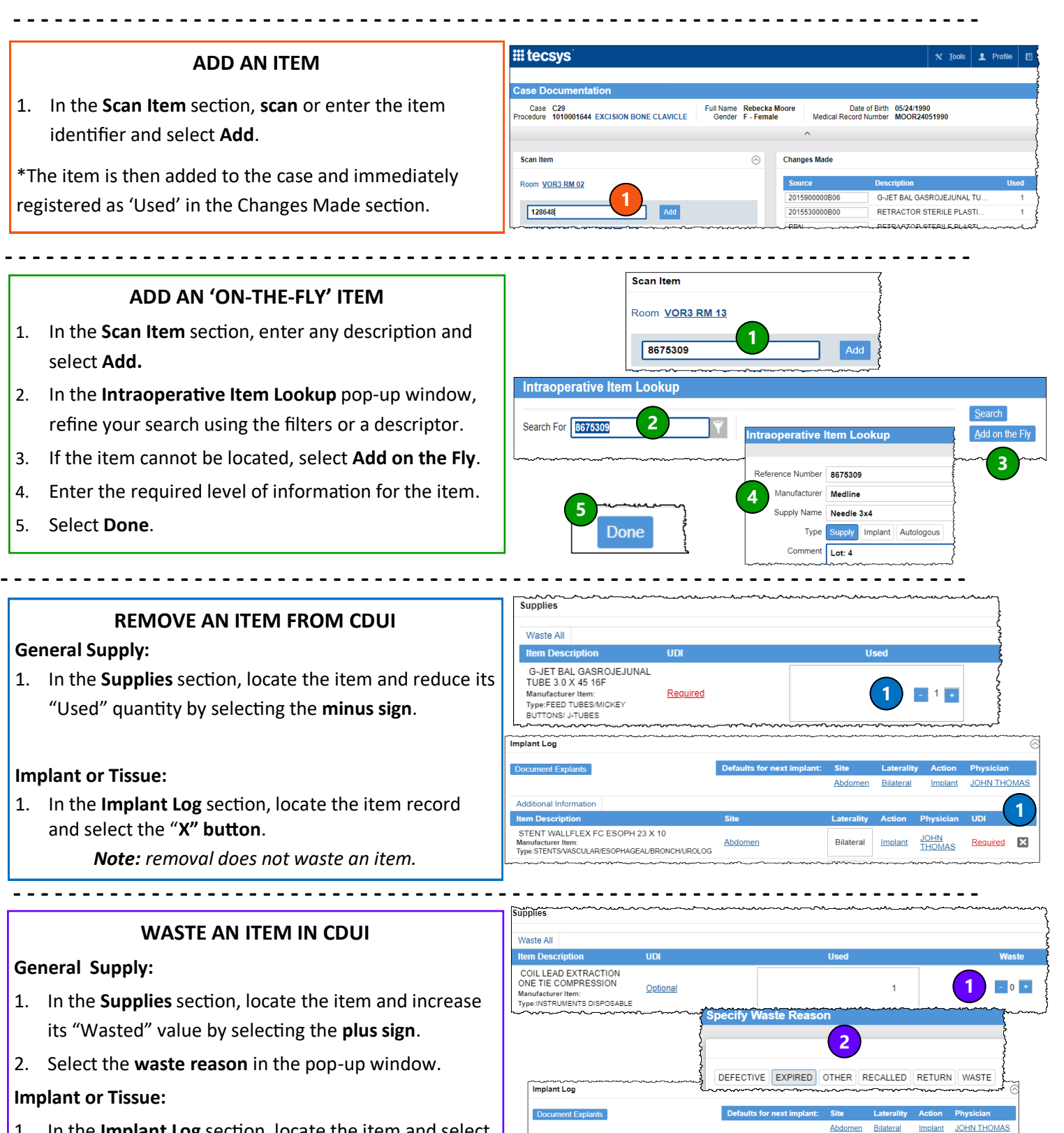

**JOHN**<br>THOMAS

Implant

**1**

Abdomer

STENT WALLFLEX FC ESOPH 23 X 10

Manufacturer Item:<br>Type:STENTS/VASCULAR/ESOPHAGEAL/BRONCH/UROLOG-

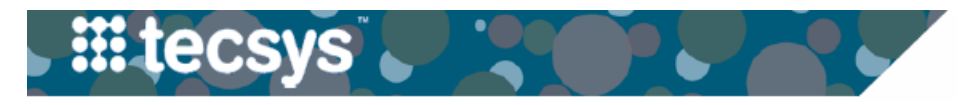

VANDERBILT VUNIVERSITY **MEDICAL CENTER** 

# **CLINICAL DOCUMENTATION USER INTERFACE (CDUI): PROCEDURAL**

Follow the steps below to document general and tracked item supply usage. **- - - - - - - - - - - - - - - - - - - - - - - - - - - - - - - - - - - - - - - - - - - - - - - - - - - - - - - - - - - - - - - - - - - - - -**

**- - - - - - - - - - - - - - - - - - - - - - - - - - - - - - - - - - - - - - - - - - - - - - - - - - - - - - - - - - - - - - - - - - - - - -**

**- - - - - - - - - - - - - - - - - - - - - - - - - - - - - - - - - - - - - - - - - - - - - - - - - - - - - - - - - - - - - - - - - - - - - -**

**3**

## **DOCUMENT ITEM USAGE**

1. In the **Supplies** section, increase the '**Used**' quantity by scanning the item's barcode or clicking the plus sign.

\*If the general supply is a tracked or lot and expiry item, **scan** the item. Changes can be seen in the **Changes Made**  section.

*Note: the system will assign 'Used' quantities first by decreasing the PRN quantity, until its empty, prior to pulling from the next closest location of supply.* 

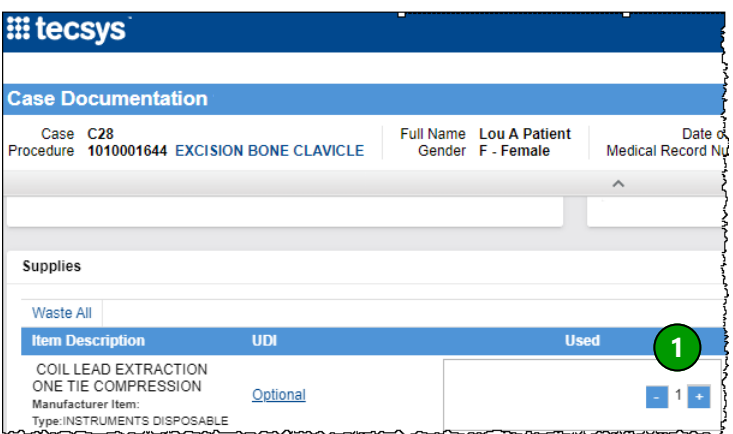

## **IMPLANT DOCUMENTATION**

- 1. **Scan** the implant (enter the Tracked ID number if the item is a tracked item).
- 2. In the **Implant Log** section, locate the item and complete any information required: **Site, Laterality, Action, Implanted By,** and **UDI**.

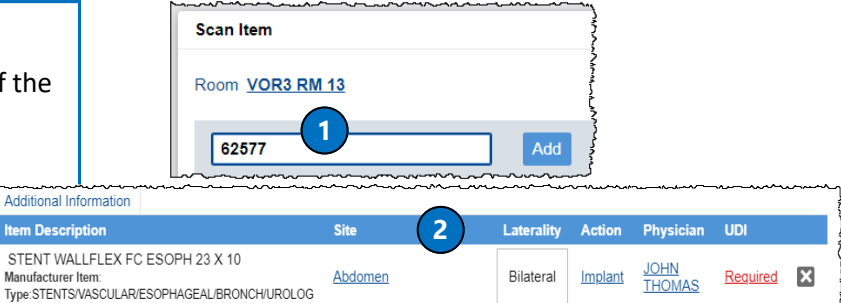

**Scan Item** 

Room VOR3 RM 13

#### **TISSUE DOCUMENTATION**

- 1. **Scan** the tissue.
- 2. In the **Implant Log** section, locate the item and complete any information required: **Site, Laterality, Action, Implanted By,** and **UDI**.
- 3. Select the (red) **Tissue Details icon** located in the Item Description field.
- 4. If necessary, add additional Tissue information in all three sections of the pop-up window: **Received in Room**, **Preparation**, and **Implantation**. Select **Done.**

*Note: Documentation of exact tissue temperature must be finished in eStar.* 

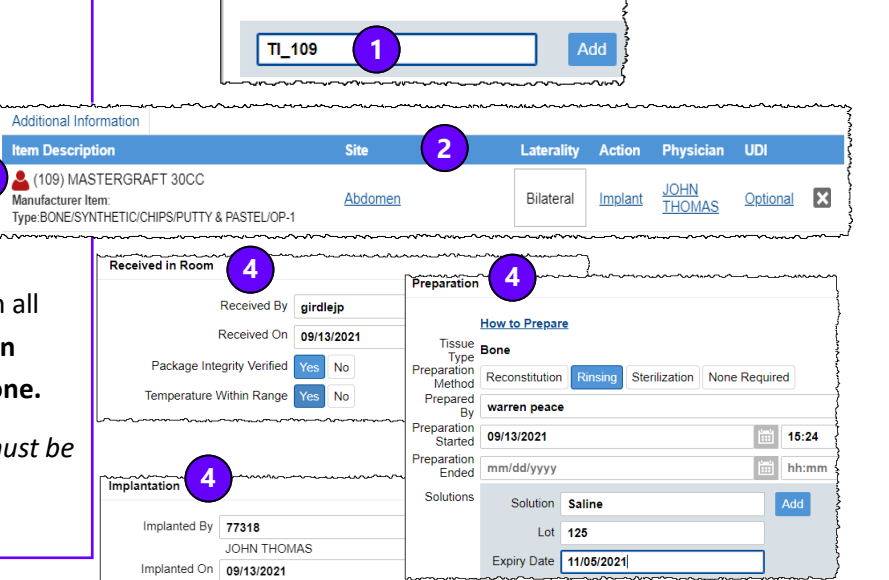

#### **QUESTIONS?**